## No.96 西暦表示を簡単に和暦表示に変更する方法

## ■ 機能紹介

 西暦で入力している日付を和暦に変更する方法として、表示形式での変更を利用することが 多いと思いますが、関数で変更する方法があるのをご存知でしょうか。 今回は西暦表示で入力した日付を簡単に和暦表示に変える方法をご紹介します。

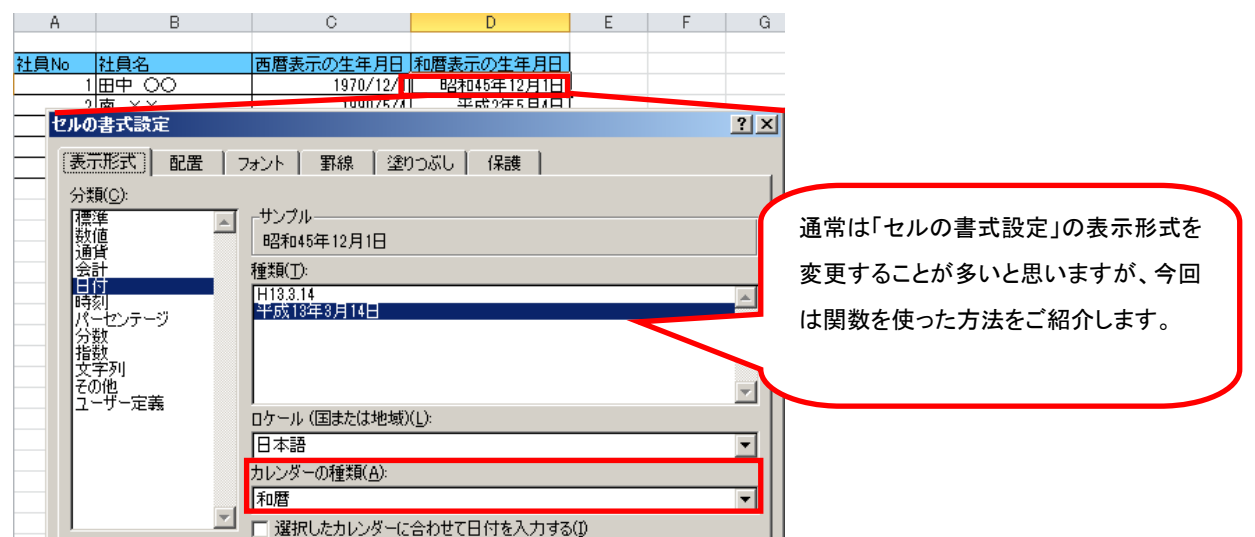

## ■操作方法

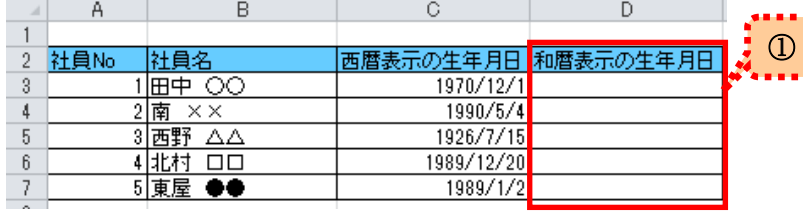

①西暦の生年月日がセットされている Excel を 起動します。

今回は、和暦表示するための生年月日項目を 右側に作成しておきます。

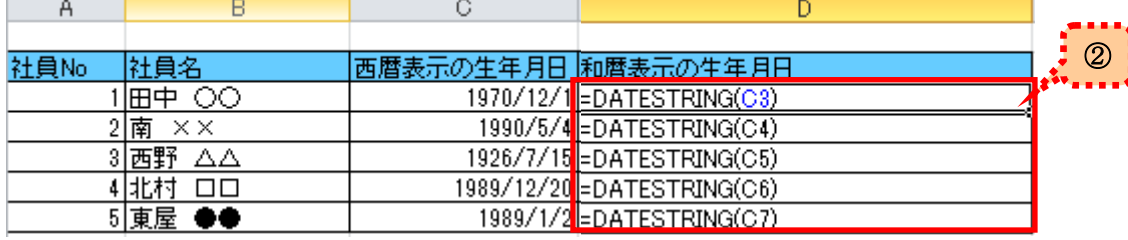

②和暦表示をしたいセルを選択し、

「 =DATESTRING(C3)」 と直接入力(※)します。

ここに「西暦表示の生年月日」項目(セル番号)をセットします。

## (※)通常利用する「関数の挿入」などからは選択できませんので、直接セルに関数を入力してください!

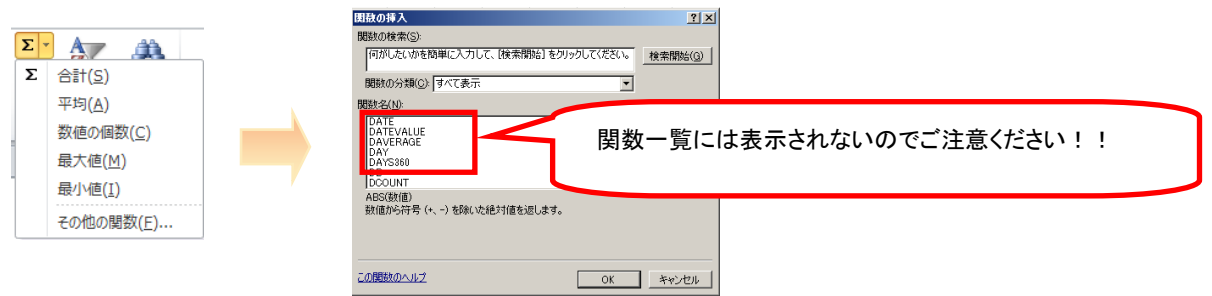

Copyright ©2015 RHIZOME Co., Ltd. All Rights Reserved.

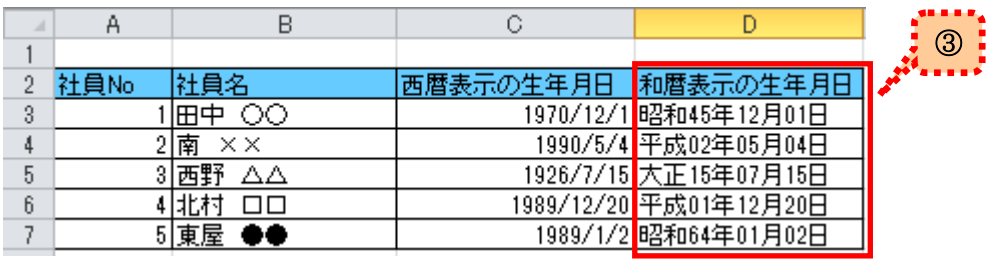

③和暦表示の結果が表示されました!

今回は、西暦表示の生年月日項目を参照する内容をご紹介しましたが、もちろんセル番号の部分に 直接西暦の生年月日を入れても同じ結果を表示することができます。 その場合は、「 =DATESTRING("1970/12/1")」 と入力してください。

生年月日をダブルコーテーションで括る必要があります。

②和暦表示された結果が表示されます。

なお、ご紹介した「DATESTRING」関数は、他の表計算ソフトとの互換性を保つために存在しているため 今後は利用できなくなってしまう可能性もあります。(現在の主流である Excel 2013 までは利用可能です。)

そのため、もう一つの TEXT 関数を利用した方法もご紹介します。

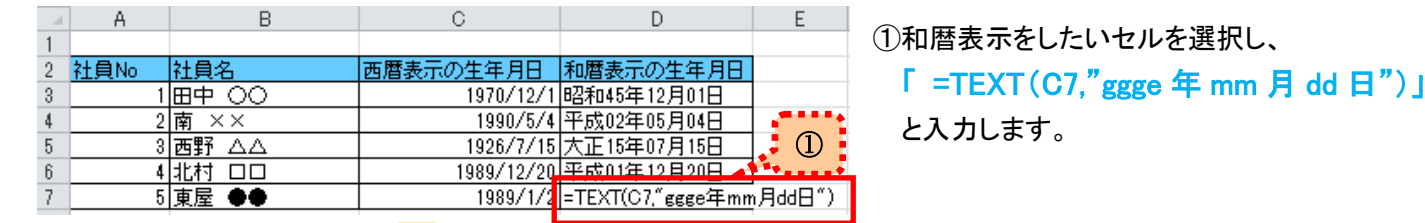

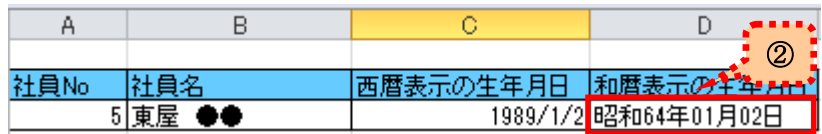

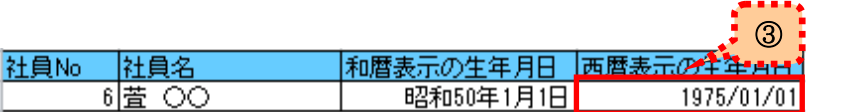

③逆に、文字で入力している和暦を西暦表示したい場合は、

「 =TEXT(C7,"yyyy/mm/dd")」 と入力すれば、西暦表示になります。

(利用条件によっては、うまくいかない場合もありますのでご留意ください。)

管理している名簿などでも利用することができる機能だと思いますので、ぜひお試しください。